# Creating a Group Page on Facebook on iPhone

1. Open up the Facebook app.

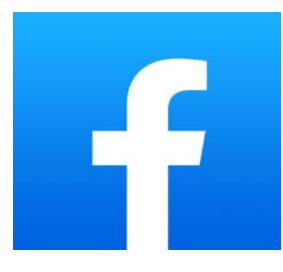

2. Log in to your Facebook account. Enter your email or phone number and password (in red box below). Then, click "Log In."

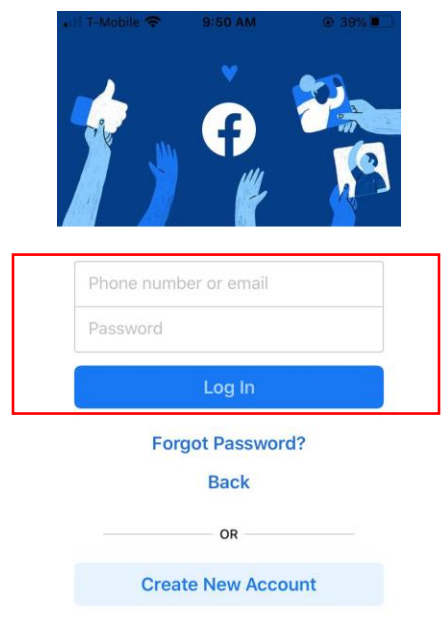

3. Next go to your settings and click on the groups tab.

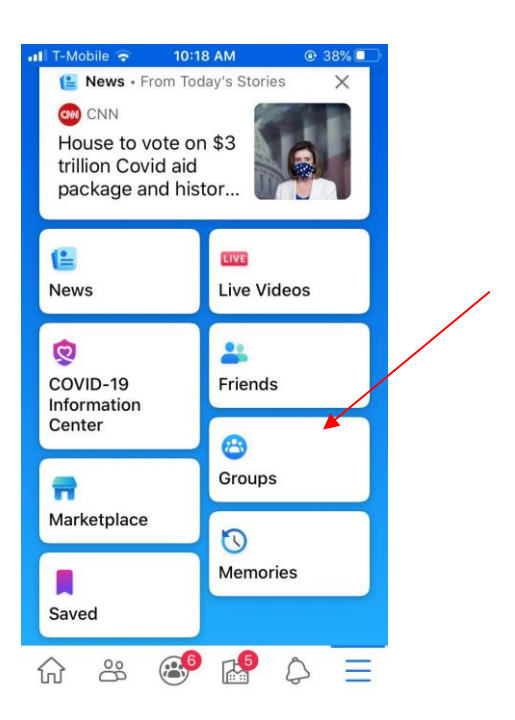

4. Next, click create group and the top of the page. Here you'll also find any existing groups you're a part of or have created. Enter information about your group. For your group name, enter your building name tenant group. For example, "Smalldale Apartments Tenant Group". Then, add other folks in your tenant group by searching their names in the "Add Some People" box. Keep the privacy settings to only allow members in the group to see and post things on your page. If you would like this page to be visible to everyone, keep the "Hide Group" settings to visible. If you would only like those that you invite to the group (through the add some people option) to see the group, change this to "Hidden".

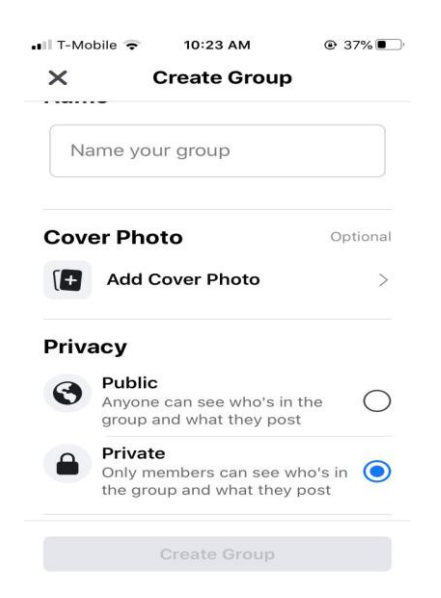

- 5. Next, you have several options.
	- a. Invite Friends
	- b. Personalize your group
	- c. Share Content and Hold Discussions
	- d. Go live
	- e. Plan events

#### **Invite Friends**

The next page after you create the group will ask you to invite friends. Search friends you would like to add in the search bar and, click the "Invite" button next to their name, then click "Done"

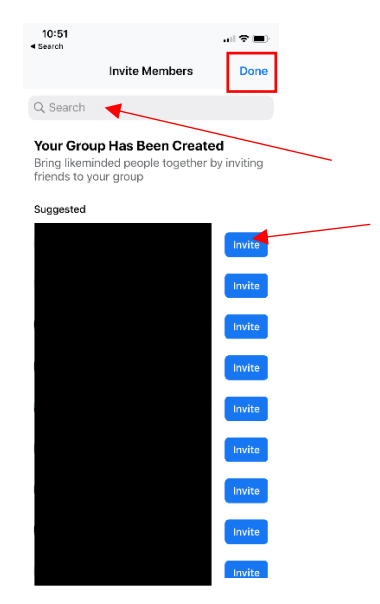

#### **Personalize Your Group**

You can personalize your group by adding a cover photo. Click "Upload photo" or choose a photo previously uploaded to the group by clicking "Choose photo".

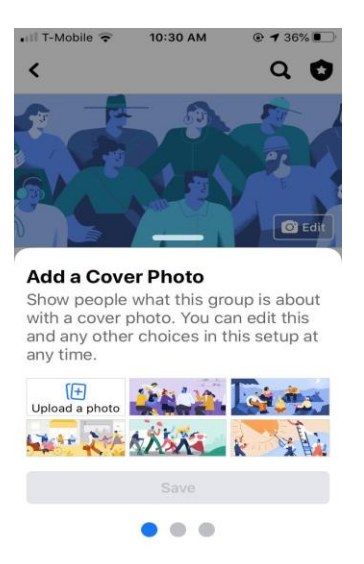

#### **Share Content and Hold Discussions**

By creating posts in the "Write something" box, these posts will be viewable by everyone in your group. Within the "Write Something" box, you have several options. You could post just text to prompt discussion or provide updates, upload a photo or video, or create a poll to gauge the group's opinion on a certain topic. When you are ready to post it to your group, click the "Post" button.

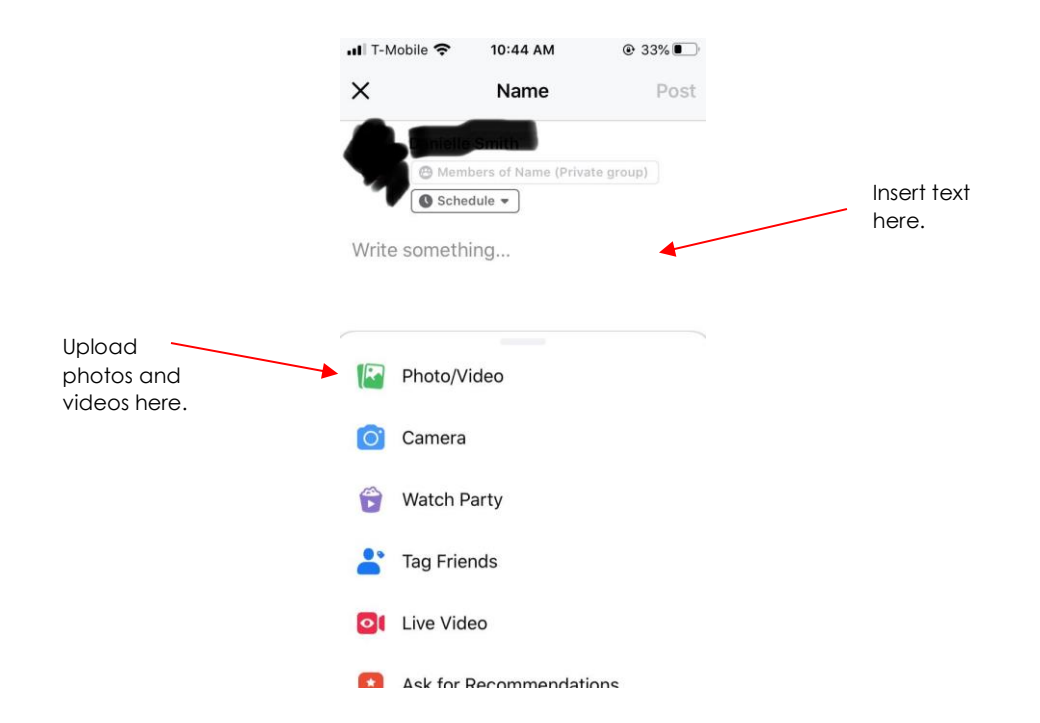

# **Go Live**

Going live on Facebook means you can share a video in real time to your followers. To do this, click the "Live Video" option shown in the photo above. You can start a live video by clicking "start live video," but you also have some options to choose from such as raise money or bring a friend.

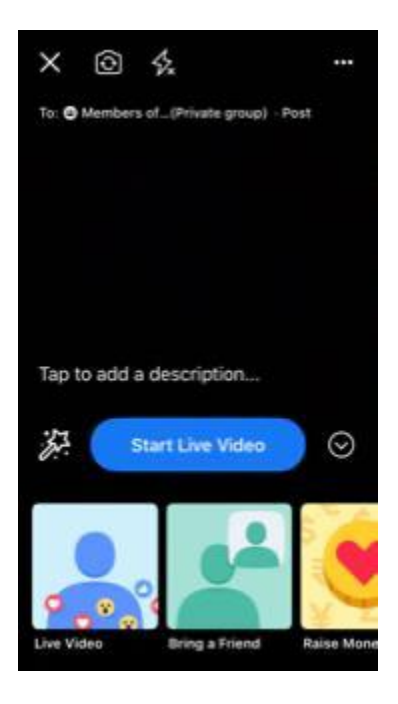

# **Plan Events**

To plan an event, first click the "Events" tab.

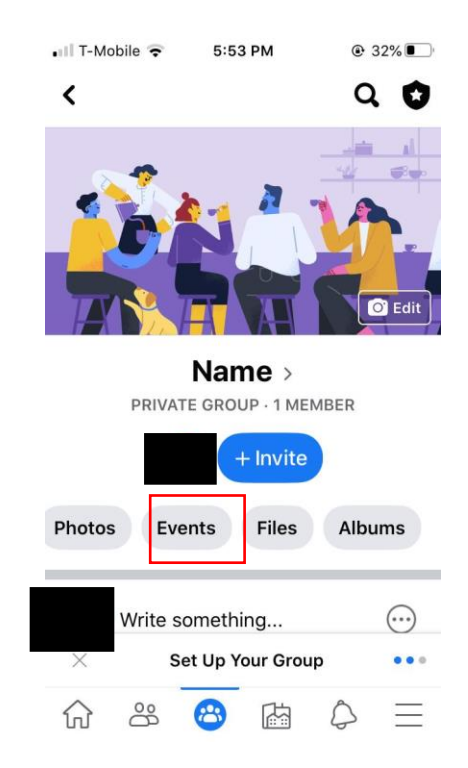

Next, click the "Create Event" button.

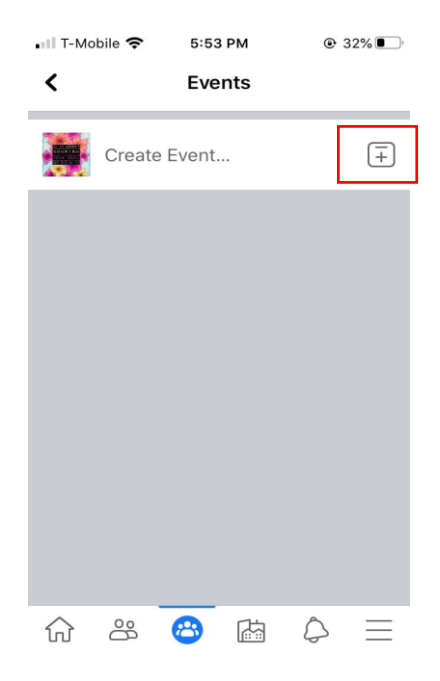

You will then enter more information about your event. Include a name of the event, a location (or check "Online event" if you plan to meet virtually), and add a description. Be sure the "Invite all members of Group" is checked so everyone in your group gets a notification. When finished, click the "Create" button.

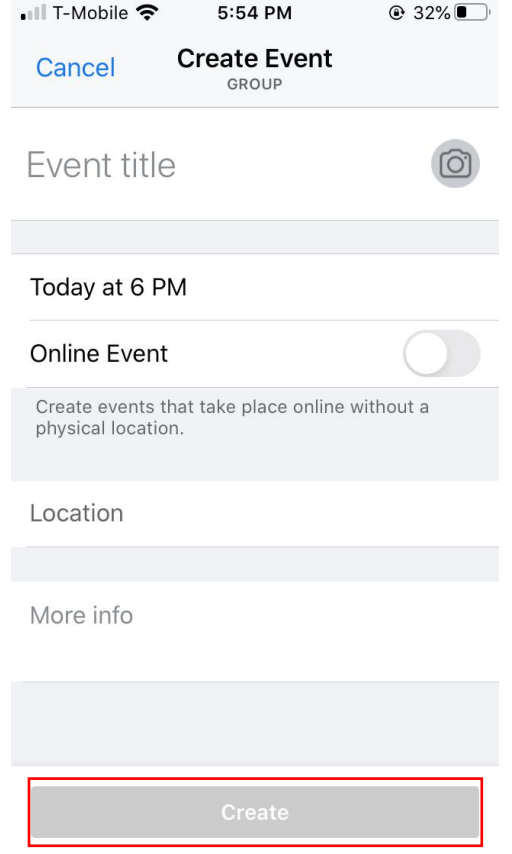

# **Add Additional Members**

To add additional members, click on Invite at the top of the page. You'll have the option to add your friends first.

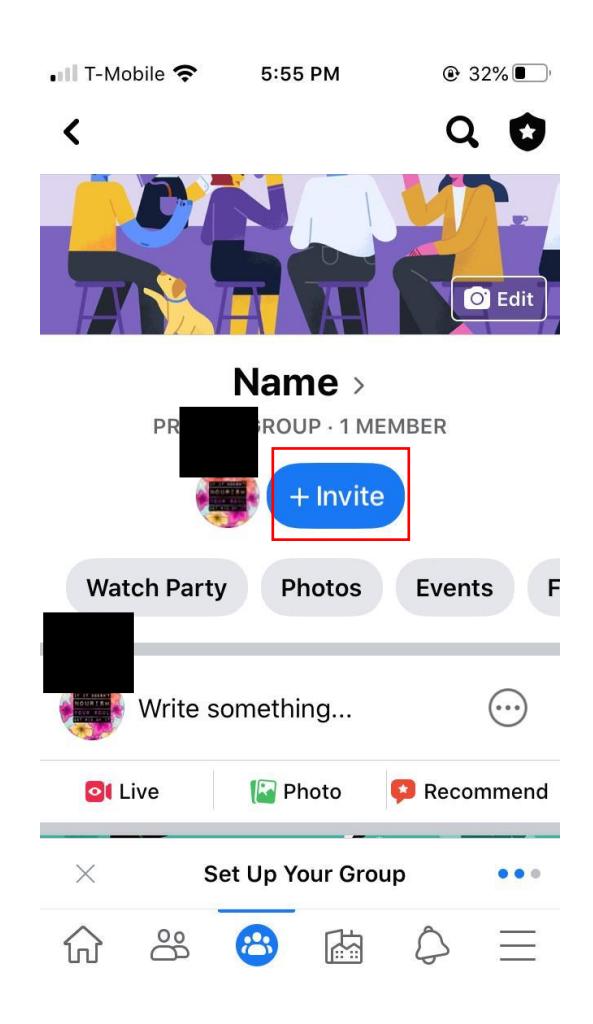